附件 1:

## 课程教学评价学生端操作流程

一、操作步骤

从校园门户登陆后,进入"(新)研究生系统"(研究生信息管理与服务平台)。

点击"教学评价"——"学生评价",自动显示学生本人本学期修读的全部课 程。点击课程名称,进入评价页面。

从上至下依次点击评价指标,慎重选择"很好、好、较好、一般、较差"中 的一项,逐项完成后点击保存,系统自动进入另一门课程的评价页面。所有课程 打分完毕,点击"提交",评教完成。

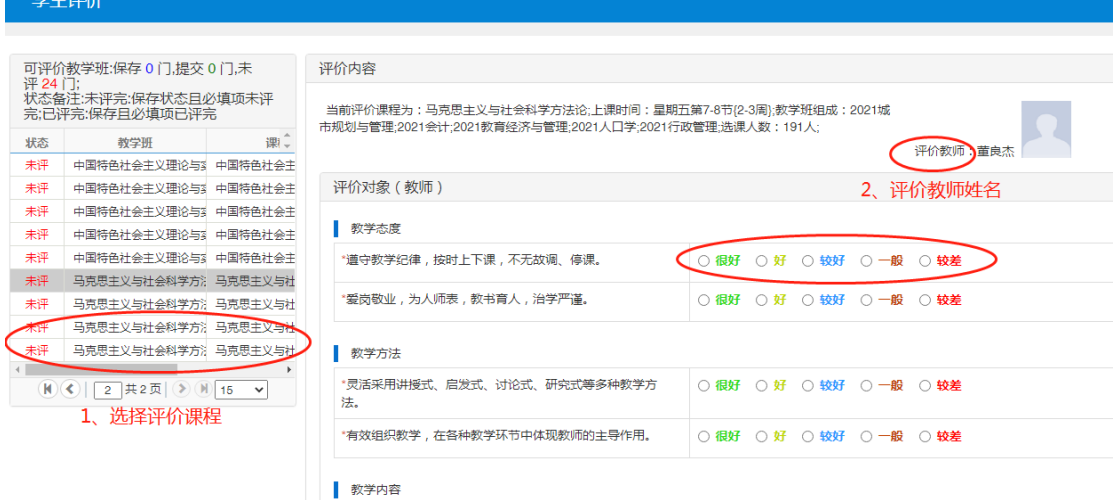

二、注意事项

各位同学须对自己在本学期修读的所有课程逐一进行评价并保存,否则评估 结果不能提交;

学生评价属于定性评价。学生根据评价指标内容对任课教师的教学质量作出 评价。如有其它意见和建议,请在"其它评价与建议"栏填写;

学生评教是一项严肃的工作。每一位同学应认真、客观、公正地评价,正确 地行使自己的权利。